# What's New in Earnest iFs v20

If you have been using an earlier version of **Earnest iFs** the enhancements added in **v20** will be **exciting news**!

One of the most significant changes in **iFs20** is that it has been upgraded for compatability with MS Office **64 bit platforms**, including **Windows 365**. It remains compatable with 32 bit platforms too, and with your project files from earlier versions of **iFs**.

**Earnest iFs** has also been given an updated, fresh new look, and the editors now stretch accross and down for larger monitors. We've of course added feature enhancements, configuration options and reports.

What hasn't changed is the way you can create **beautiful deliverables easily and efficiently**.

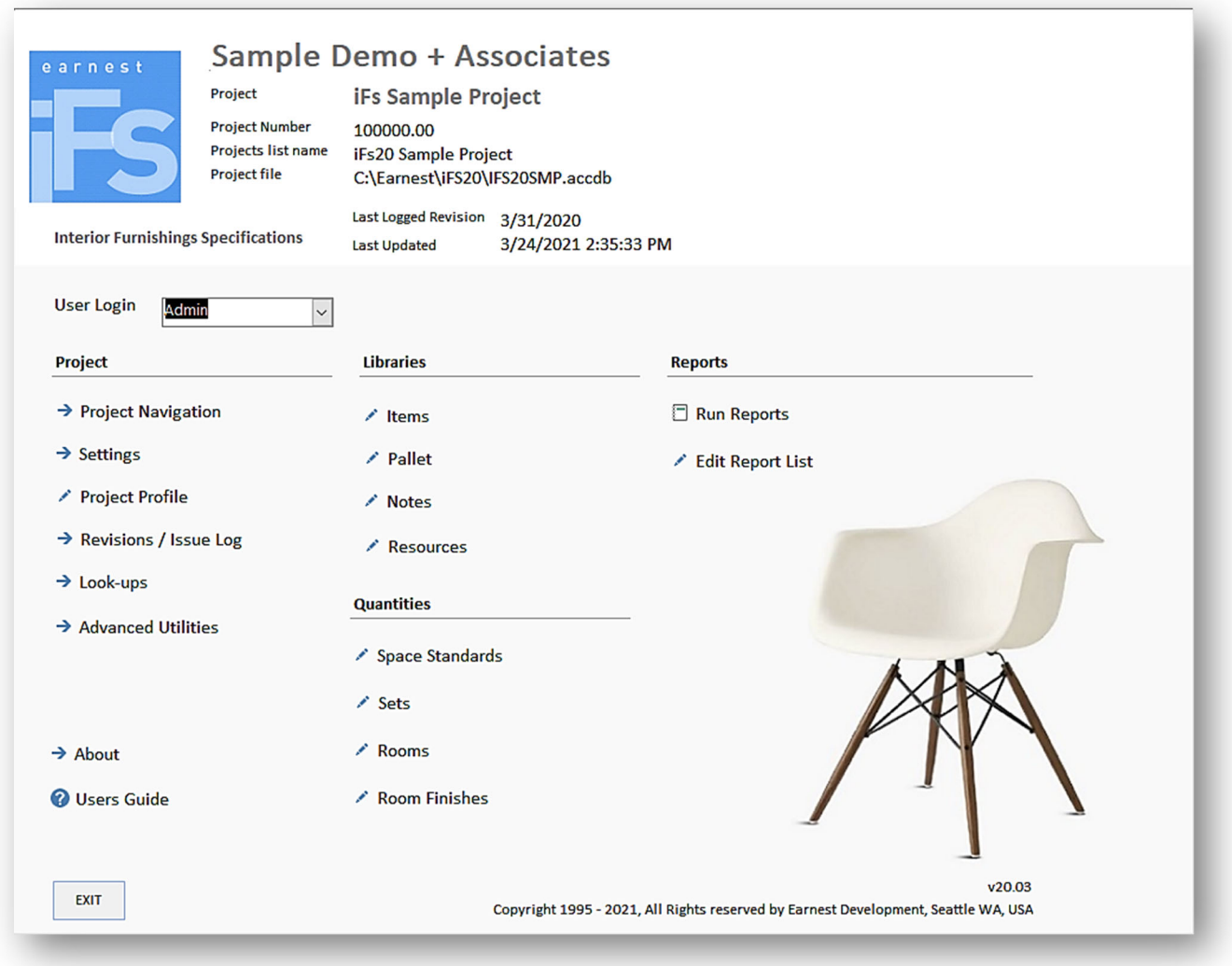

#### **Project Configuration**

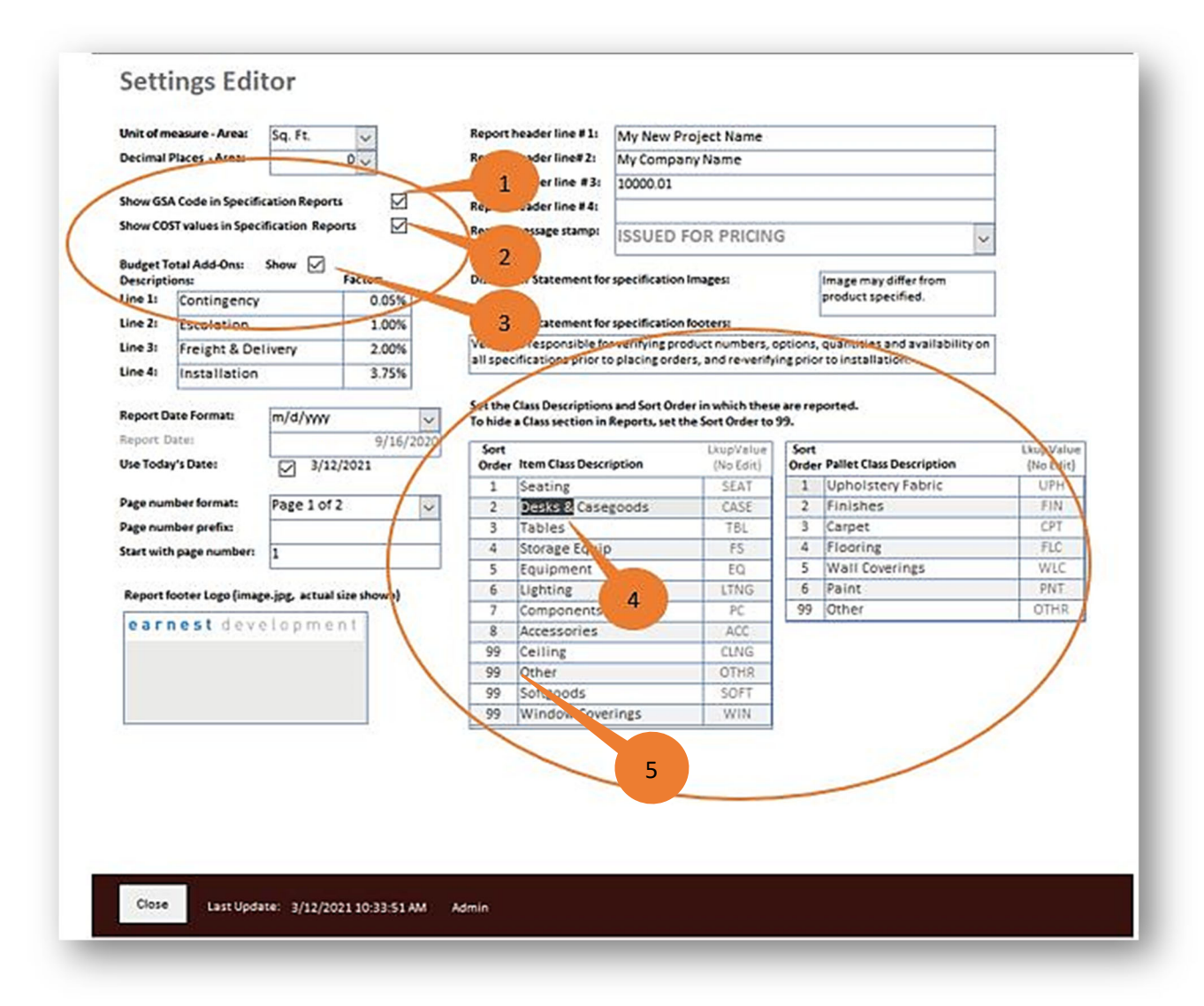

You have **new ways to configure your iFs projects**, all In the **Settings Editor:**

- 1. **Show/Hide GSA Code in Specification reports** check to show, uncheck to hide.
- 2. **Show/Hide COST values in Specification reports** check to show, uncheck to hide.
- 3. **Show/Hide Budget Total Add‐Ons in Budget reports** check to show, uncheck to hide.
- 4. **Modify Item Class Descriptions and Sort Order, or hide those you aren't using** Use the defaults or change them to what you prefer (f*or instance, the default 'Casegoods' might be changed to 'Desks and Casegoods')*.
- 5. **Hide any Item Class** by assigning the sort number to '99'.

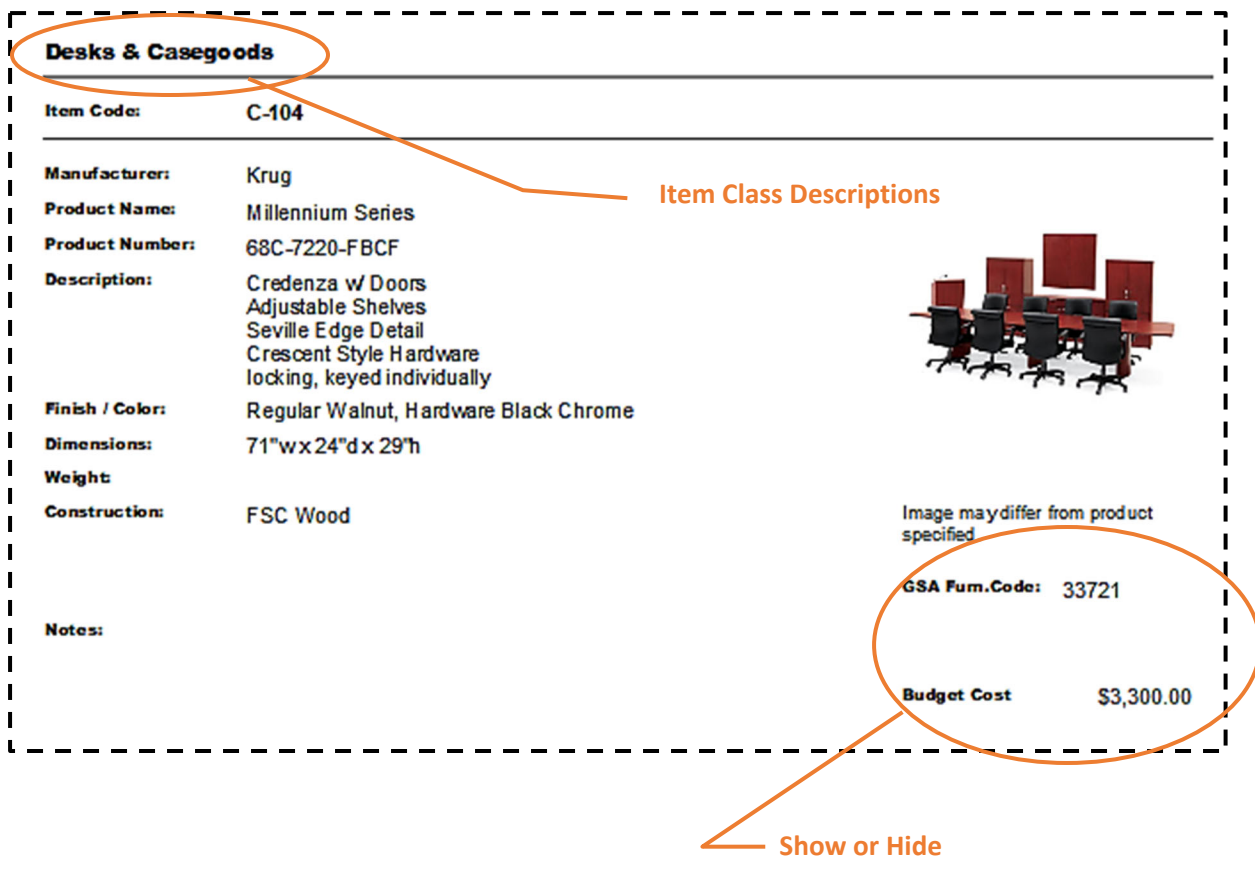

### **Advanced Import Options**

You can now **Import Individual Specs, Resource and Notes records** from external **iFs** projects *after* the project is underway (this has been on many wish lists!).

In previous versions of **iFs** the import could only happen when you created a new project, and it was all or nothing. Now you can import just the specs you want at any point in the development of your project.

- 1. Select **any existing iFs project** to import from.
- 2. **View** and **Filter** the items to select from.
- 3. When you import a selection of **Item Specs**, the associated Pallet assignments, Notes, Manufacturers and Rep/Vendors will be brought in as well.
- 4. When you import a selection of **Pallet Specs**, the associated Notes, Manufacturers and Rep/Vendors will be brought in well.
- 5. Or you can just bring in a selection of **Resources or Notes**.

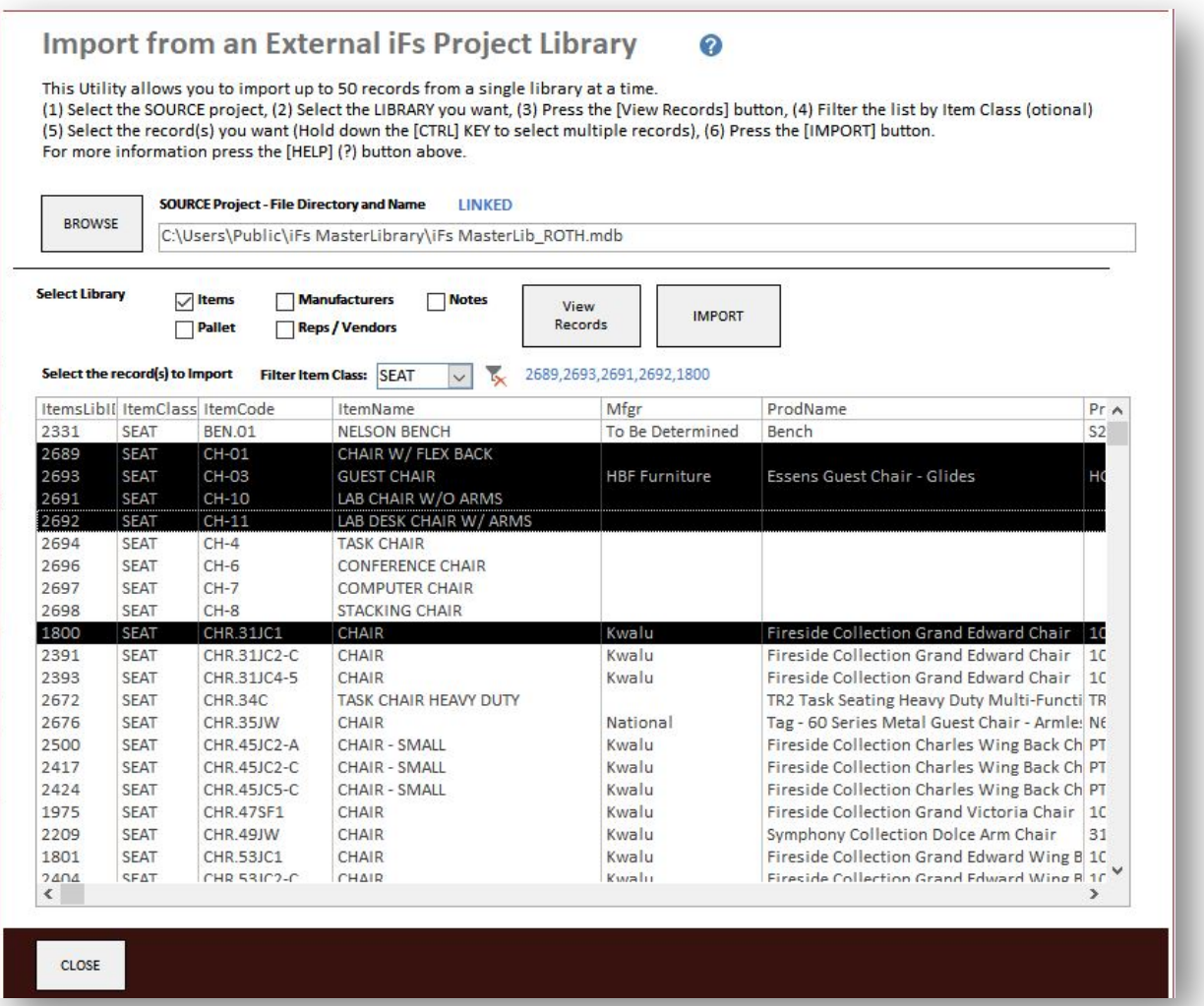

#### **Items Library**

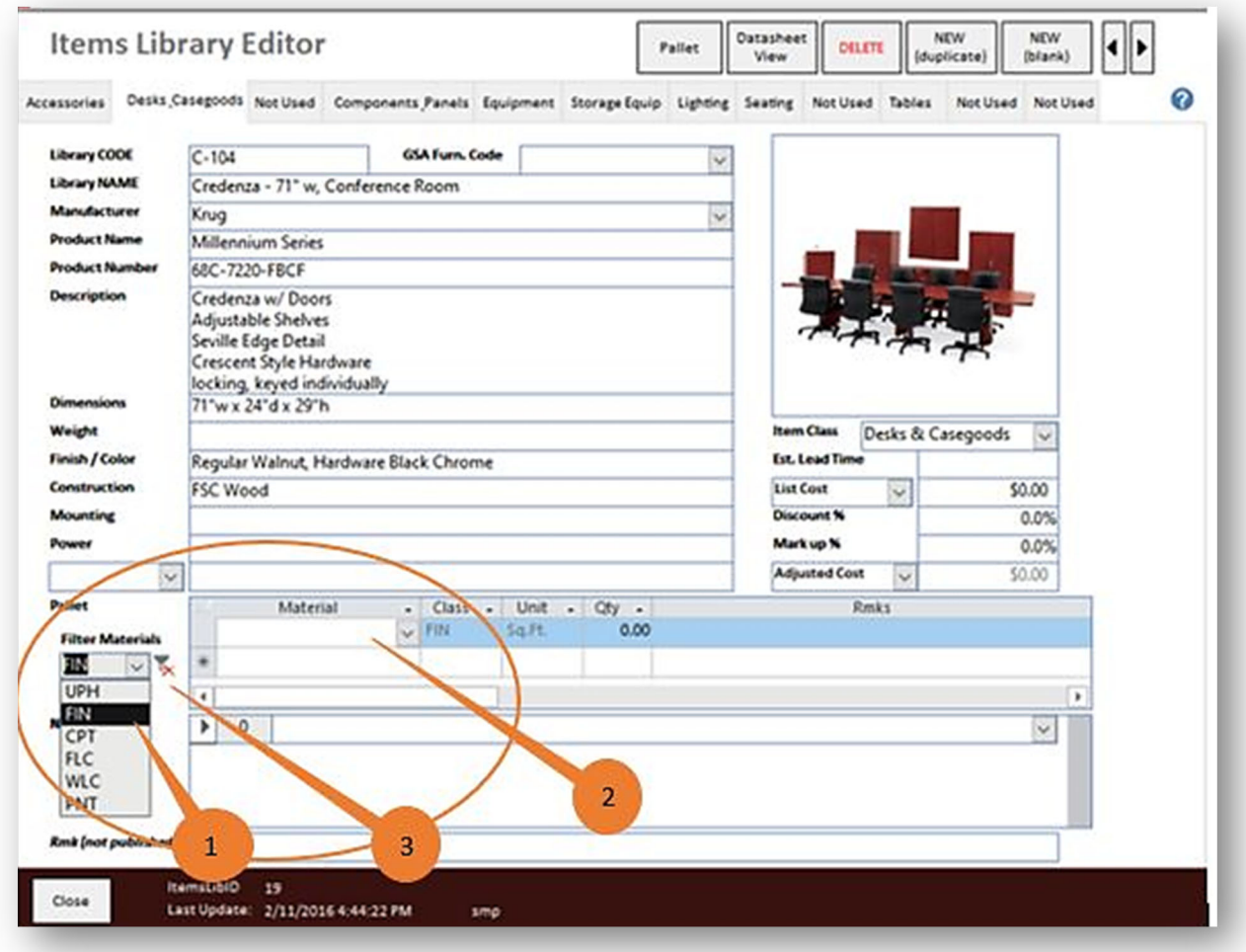

In the **Items Library Editor**, when assigning the Pallet materials, you can now filter the list down to the **Item Class** you want to select from.

- 1. Use the **Filter Materials** combo box to selet a filter
- 2. The **Material** drop down list will show a filtered list to choose from.
- 3. Remove the filter to return to the entire materials list.

## Reports

**More Reports!** There are now **30 reports** to choose from (originally **iFs11** included 21). And with the new configuration settings (*described on the first page*) the reports can be more closely tailored for your project.

**Favorites!** You can now designate which reports are pertinant to your project, and filter down the list to make it easier for your team to choose the right ones.

- 1. In the **Reports List Editor**, designate which reports you want as '**Favorites**'
- 2. In the **Reports screen**, check the '**Favorites**' checkbox to filter, uncheck it to see all.

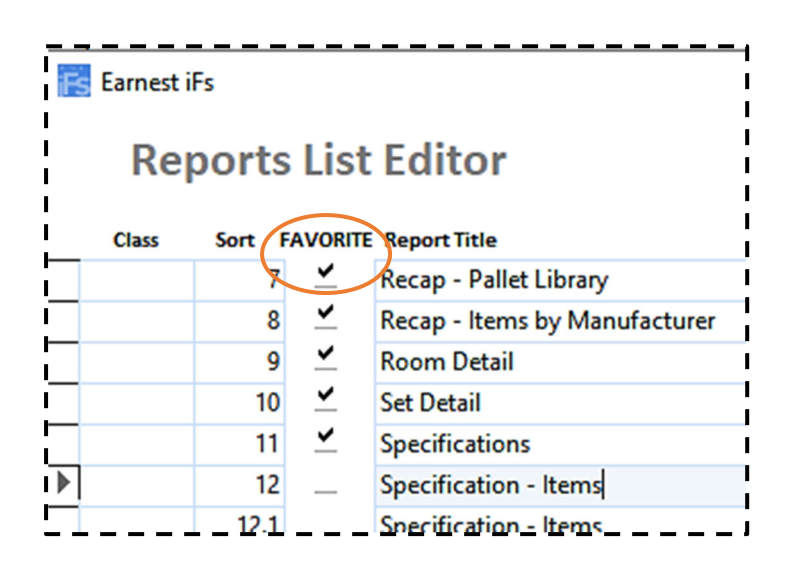

*'Favorites' for the reports list.*

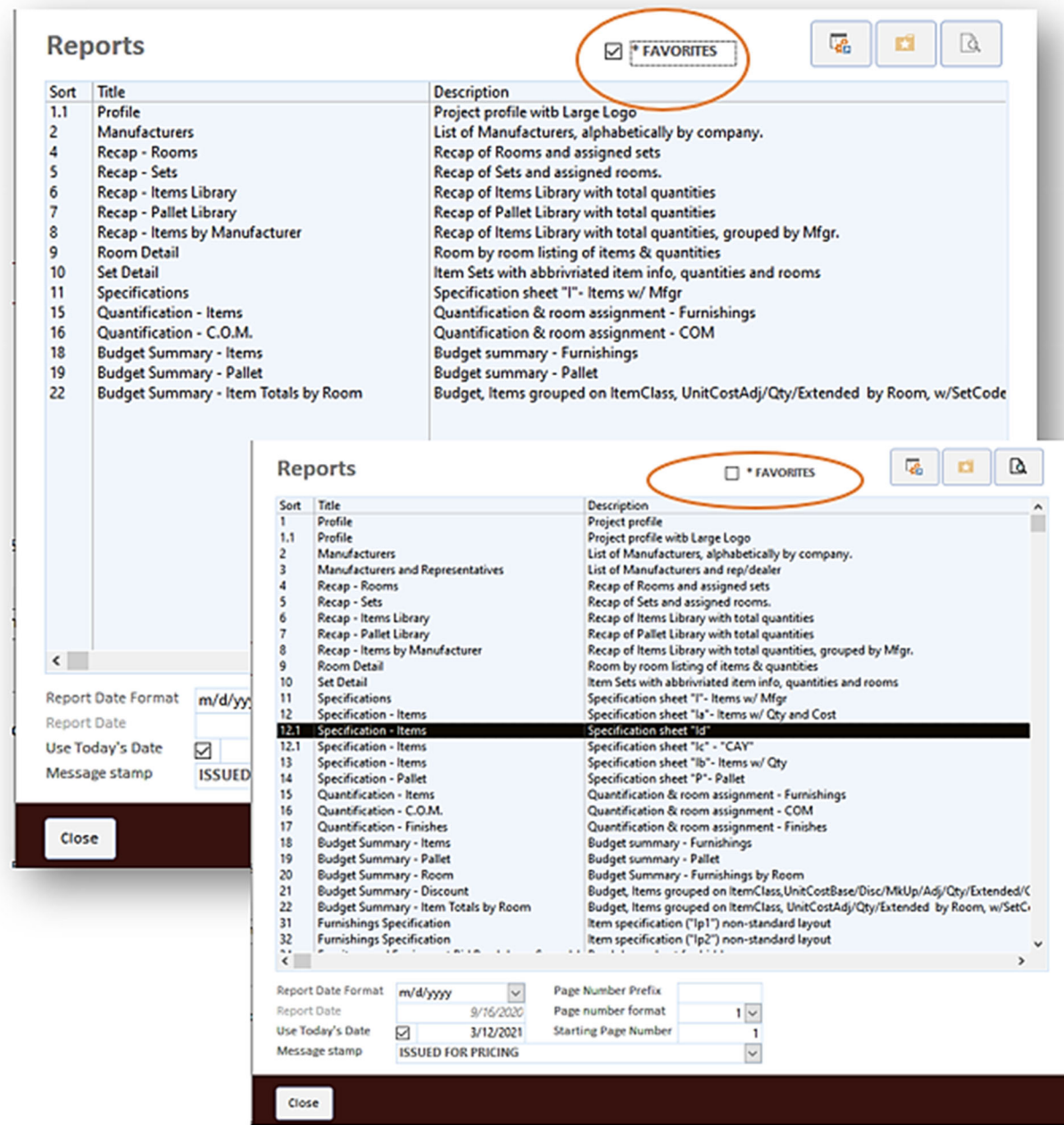

 $\overline{\phantom{a}}$ 

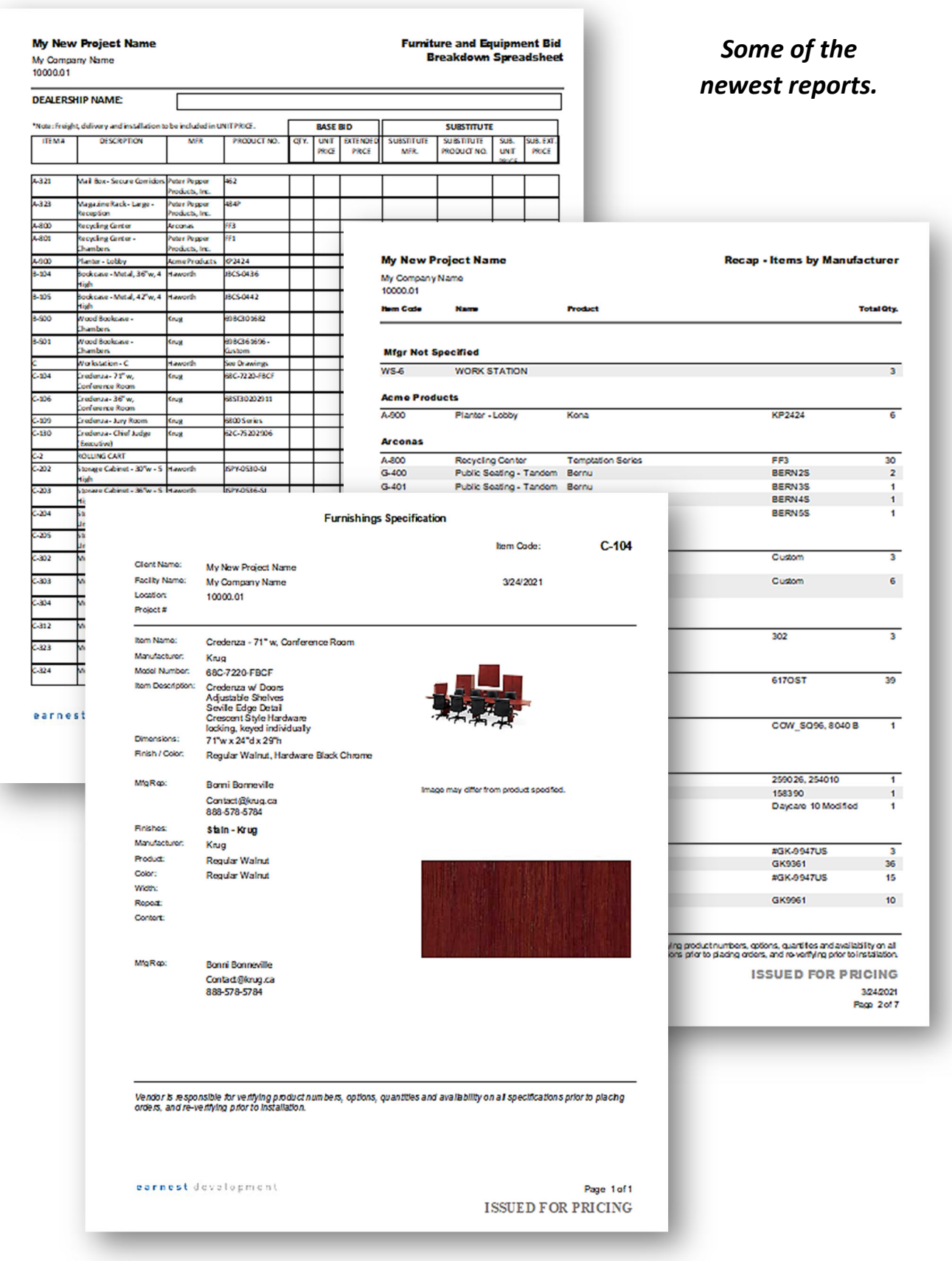